# Dental Network Access Solutions

## How to Find a Dentist Online

**STEP 1**<br>•Visit unicare.com • At the top right hand side of page, click on "Find Care".

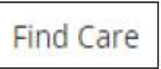

STEP 2<br>•Click on "Select a plan for basic search"

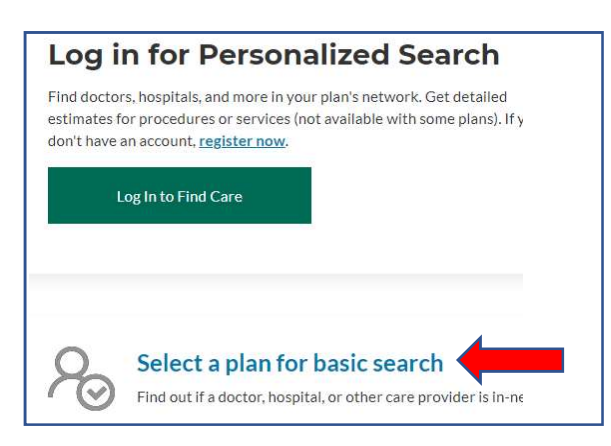

### STEP 3

Complete the following fields:

•Select the type of plan or network- select "Dental Plan or Network" •Select how to get health insurance?- will auto populate with "Dental" •Select a Plan or Network- select "Dental 100/200/300 Access" Click Continue

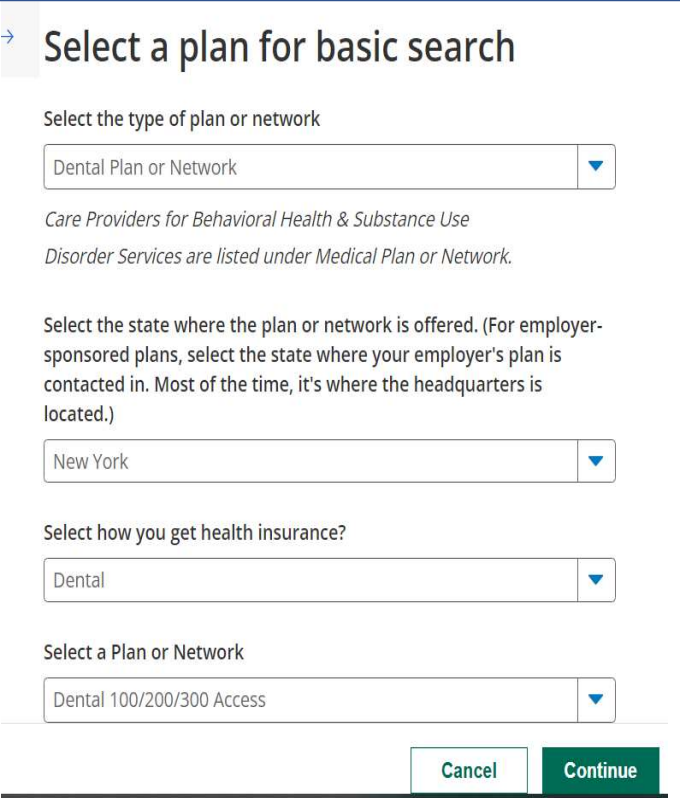

### STEP 4

Select your search criteria:

•Enter a city, county, or zip code •You may also enter a specialty and/or provider name. • Click on the Care Provider type you would like to search for

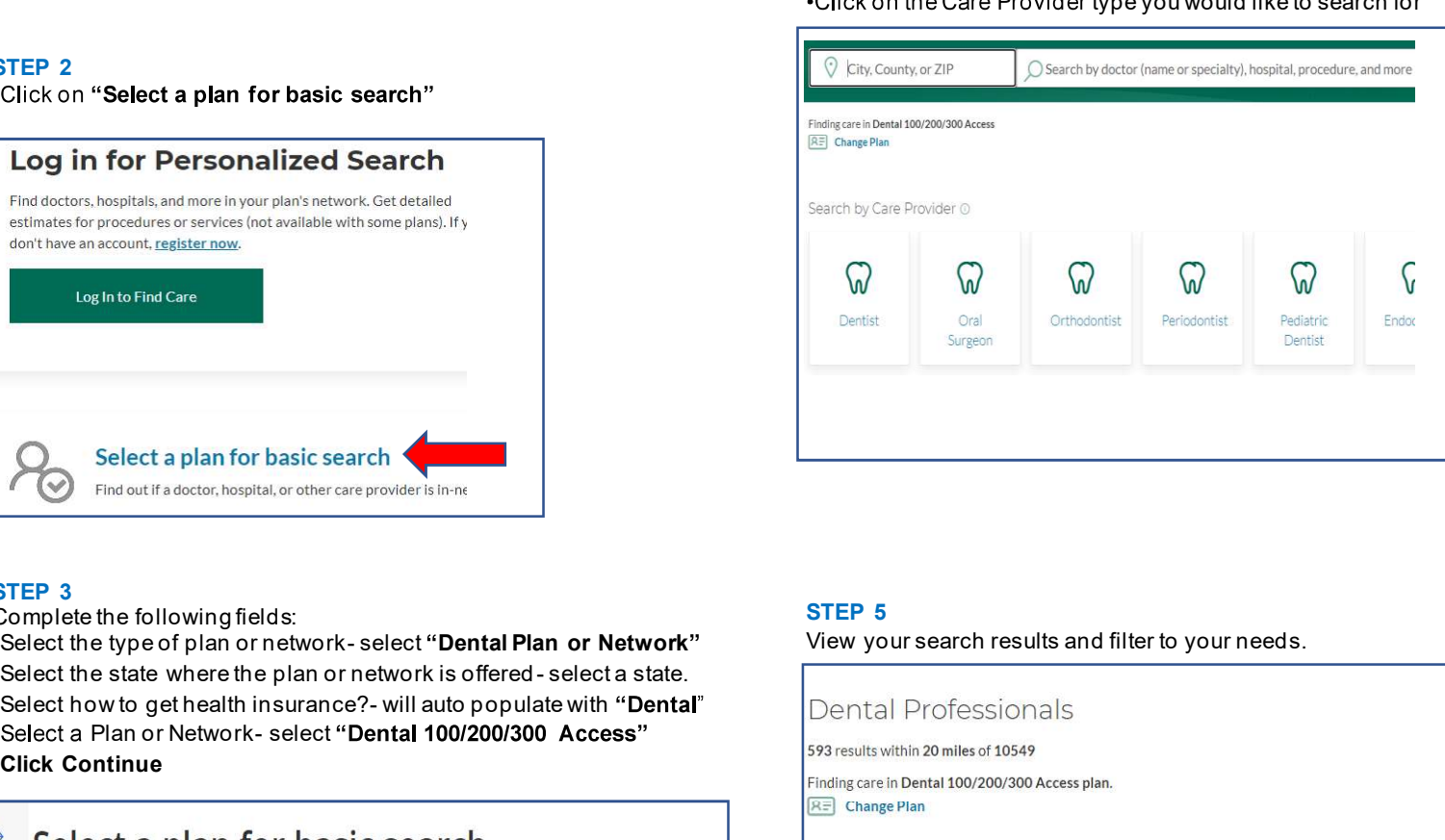

### STEP 5

View your search results and filter to your needs.

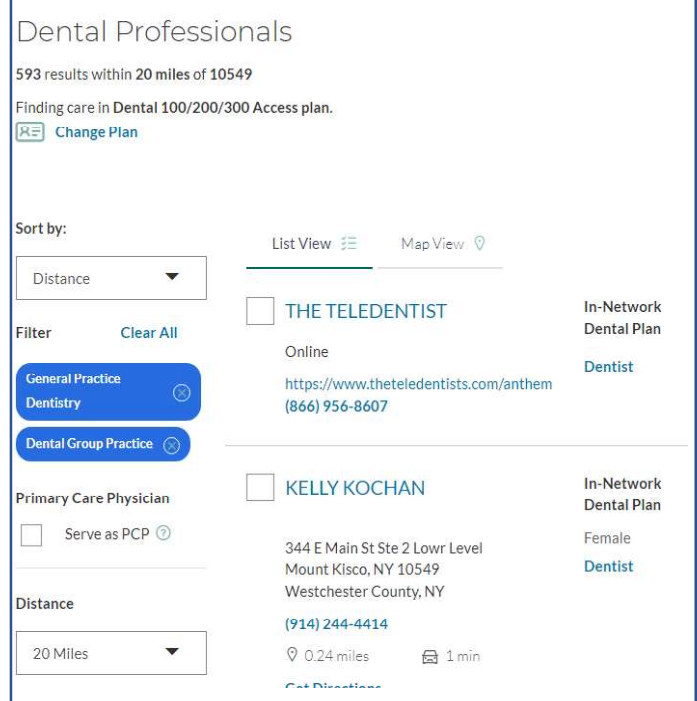